**Настройка и функциональность электронной почты при работе с ПЛК Do-More.**

### **Дополнительные функции электронной почты E-mail**

- Что можно выполнить и чего нельзя выполнить при работе с ПЛК Do-More
- Настройка функции электронной почты
- Другие элементы конфигурации, необходимые для работы электронной почты

**Что можно выполнить и чего нельзя выполнить при работе с ПЛК Do-More?**

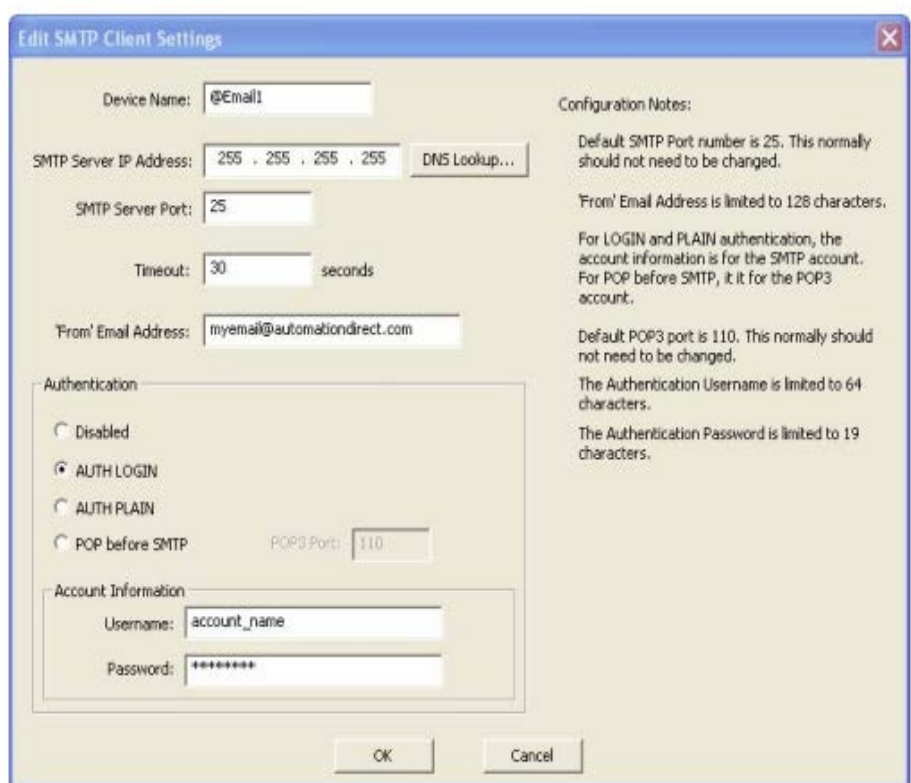

**Do-more, может выполнять, передачу почты по протоколу SMTP, проводить, процедуру проверки подлинности (Authenticated**) **отправки почты по SMTP и работать с протоколом POP3 до аутентификации SMTP.**

# Do-more HE MOЖET выполнять SSL или STARTTLS.

## Другие предостережения ...

• Требуется процессор Do-more со встроенным портом Ethernet. (Нельзя использовать ECOM)

• Введенные конкретные номера портов должны определяться по электронной почте поставщиком.

• РОРЗ до подтверждения подлинности SMTP, однако ... поставщик ISP/Email должен использовать тот же IP-адрес для SMTP-сервера и POP3-сервера. Они не являются отдельными полями в Do-more.

## С чем работает Do-more?

• С любым почтовым сервером, поддерживающий SMTP, SMTP-аутентификацию или РОРЗ перед аутентификацией SMTP.

• С сервисом AuthSMTP.com. Прохождение такой службы, позволяет любому другому серверу электронной почты, подготовиться для работы. (GMAIL входит в этот сервис)

### Шаги по настройке электронной почты

• Соберите всю необходимую информацию для подключения к провайдеру ISP/Email

по следующим пунктам:

- Метод аутентификации, требуемый провайдером (SMTP AUTH, POP

перед SMTP, SSL и т. д.)

- IP/DNS-сервер SMTP-сервера и номер порта
- IP-адрес POP-сервера и номер порта
- Зарегистрировать учетные данные
- Доменное имя (IE ... myemail@xxxxx.xxx)
- Разрешенные Email адреса электронной почты для учетной записи

# **Следующие шаги по настройке электронной почты**

#### **Конфигурация сервера**

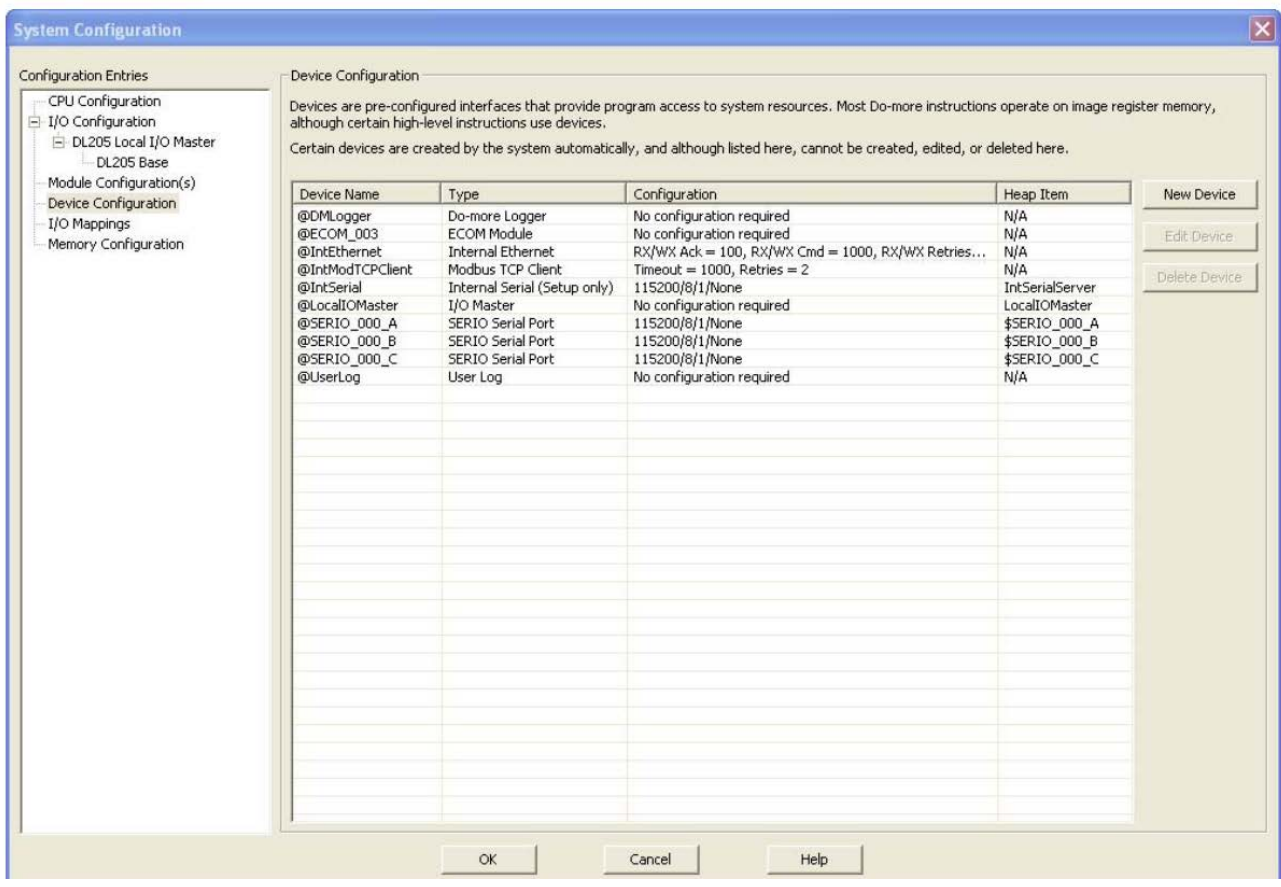

Перейдите на экран «**System Configuration**», нажмите «**Device Configuration**»

с левой стороны экрана.

Нажмите на кнопку «**New Device**» справа.

#### **Конфигурация сервера**

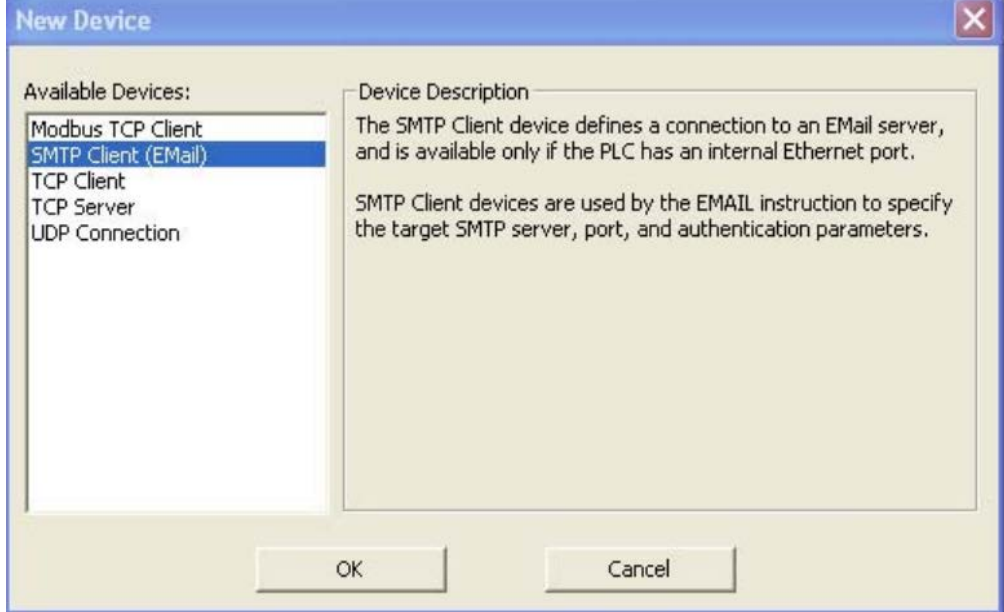

Выберите "**SMTP Client (Email)"** и нажмите «ОК»

# **Следующие шаги по настройке электронной почты**

# **Конфигурация сервера (метод Ladder)**

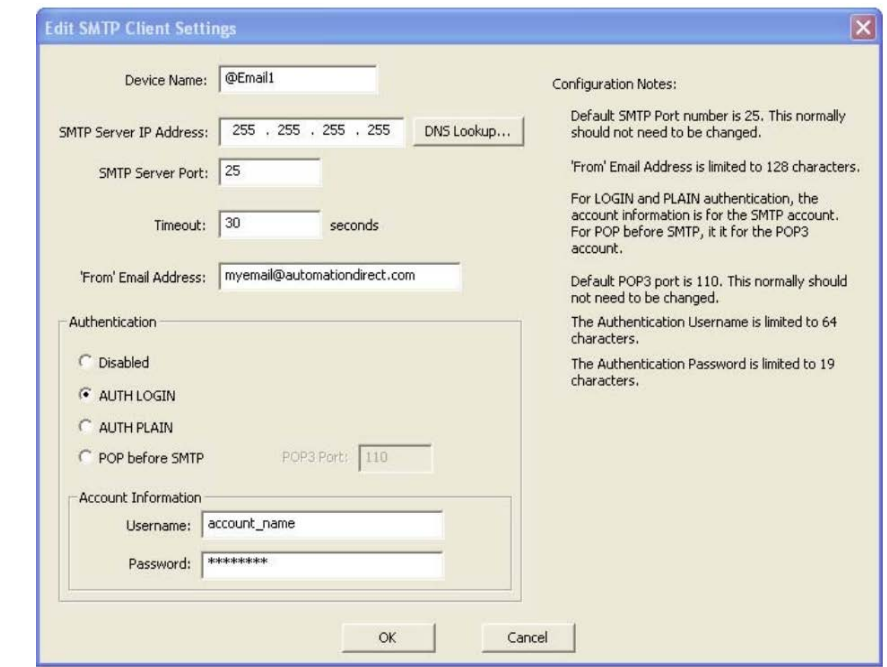

#### Далее см. ниже

Заполните информацию, полученную от поставщика услуг **Интернета/электронной почты** в этой инструкции.

Если вы хотите использовать **DNS**-имя, для **Email server**, оставьте "**SMTP Server IP Address**", как есть, и используйте команду поиска **DNS Lookup,** в прикладной, вашей программе (LD) лестничных диаграмм.

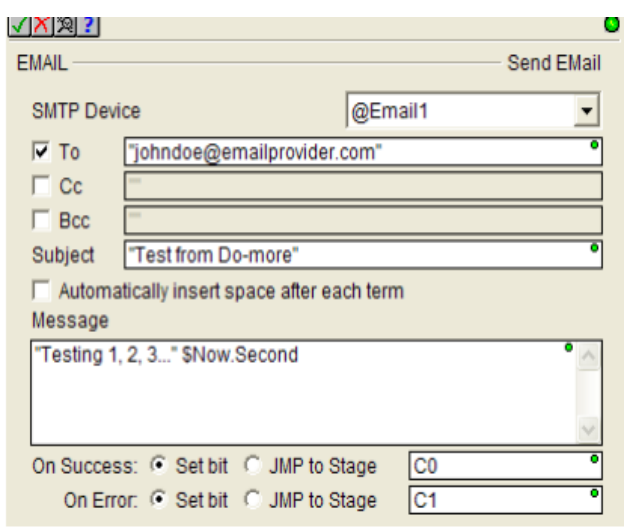

# **Далее шаги по настройке электронной почты**

Вы просто заполняете целевой адрес электронной почты, любые выбранные **CC** или **BCC**, которые вам нужны, тему (Subject) и тело сообщения (Message Body). Вы также можете вставлять п**еременные** в тело сообщения.

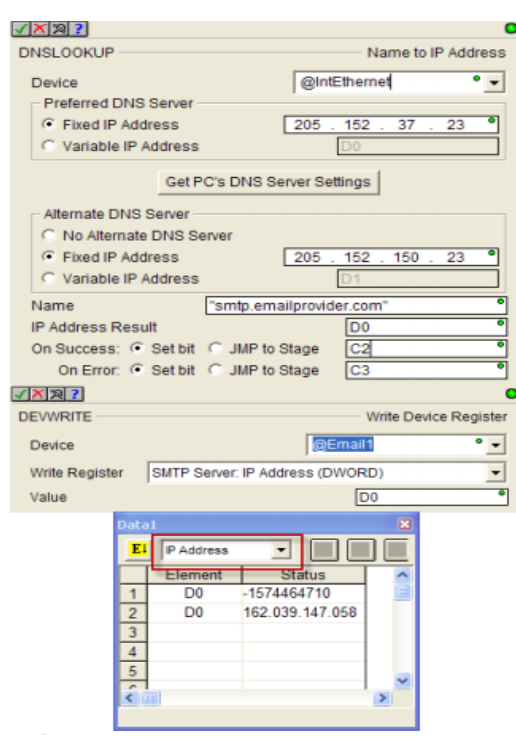

### **Далее**

Использование DNS-имени, для почтового сервера, требует 2 шага: инструкции **DNSLOOKUP** (добавлено в Do-more в версии 1.1) и инструкции **DEVWRITE**.

**DNSLOOKUP** находит IP-адрес, для имени, почтового сервера DNS.

Затем, **DEVWRITE,** подключает этот IP-адрес к настройке EMAIL. Вы, можете просмотреть IP-адрес, полученный, командой **DNSLOOKUP,** в Data View. Существует выбор, для просмотра значения, в формате IP-адреса.

# **Другие элементы: Default Gateway (по умолчанию шлюз)**

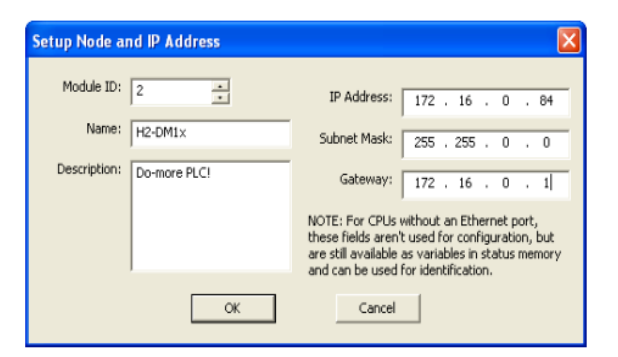

Вероятно, одна из самых распространенных ошибок при создании сообщения в Do-more и отправки его на электронную почту (или для доступа в Интернет) не указывается адрес шлюза. Процессор Do-more не может реагировать и не нацеливаться на IP-адрес, который, не находится в его подсети без шлюза (он является общедоступным IPадресом). IP-адрес шлюза по умолчанию - это IP-адрес маршрутизатора.

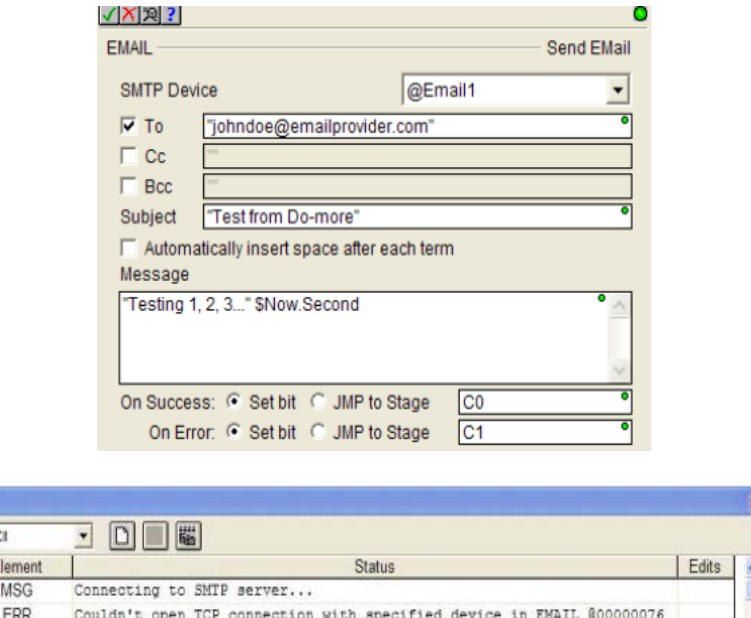

#### **Другие элементы: Биты ошибок/ошибки кодов**

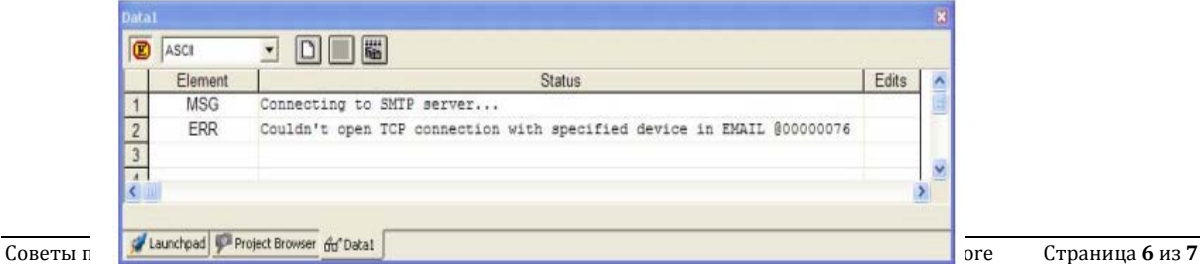

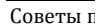

В инструкции **EMAIL**, есть, бит успешный (Success) и ошибки (Error), для того, чтобы предупредить о состоянии электронной почты. Чтобы, узнать более о том, почему произошла ошибка, при отправке электронной почты, используйте системный тег, называемый «ERR». Другой системный тег, называемый «MSG», предоставит информацию о том, на каком шаге процесс отправки по электронной почте, в котором находится Do-more.

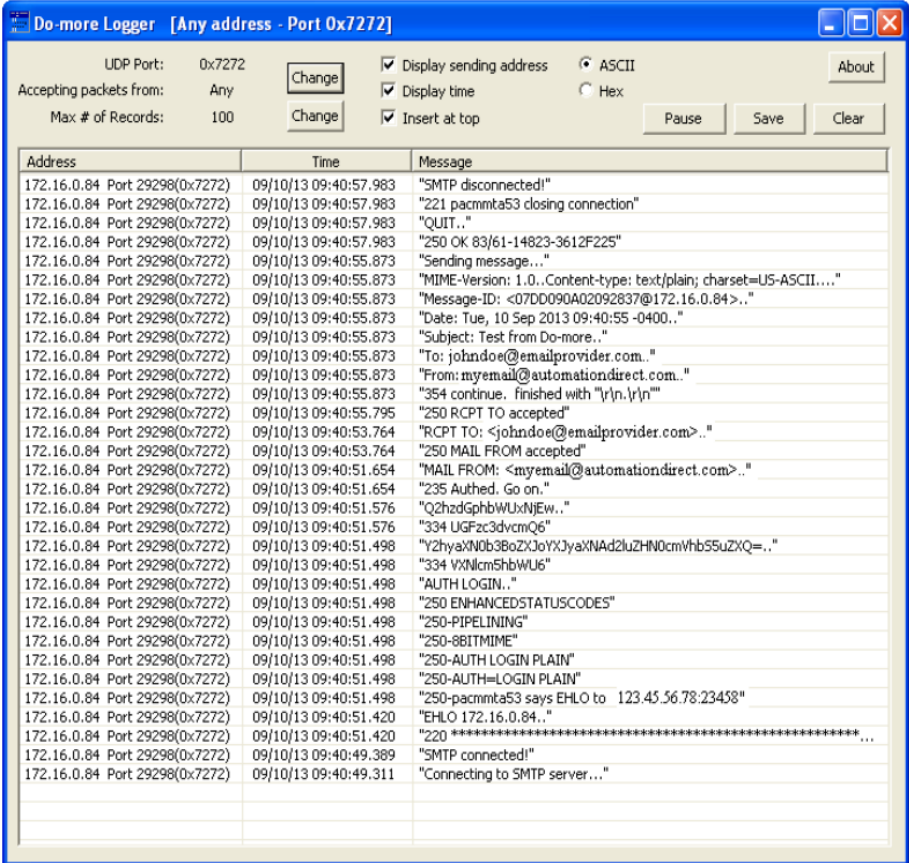

## Другие элементы: Подробная диагностика

Вы, можете, собрать больше информации, о процессе электронной почты, включив бит системы System Bit, называемый «\$ EnableMsgDump». Далее запустите приложение Domore Logger (найден в приложении Launchpad), чтобы зарегистрировать шаги процесса электронной почты.